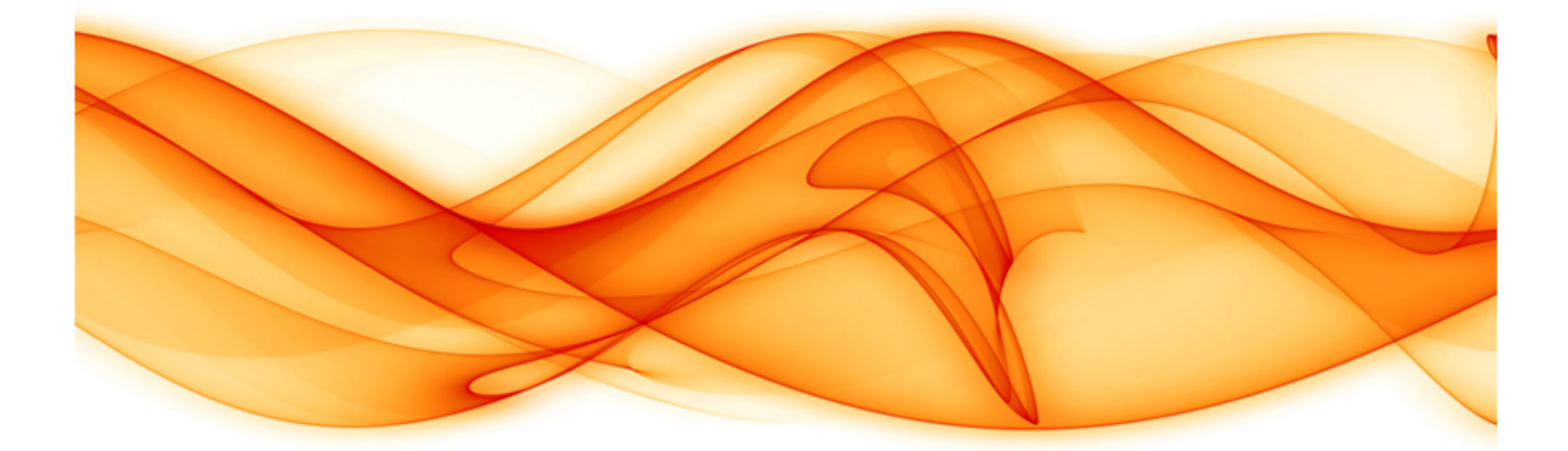

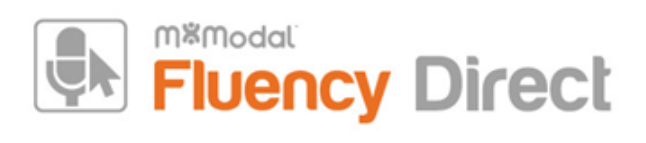

#### Mobile Microphone App

Generated By : Carolyn Willbrandt (carolyn.willbrandt@mmodal.com)

Generated On : 2018-07-17 15:10:44

Content Last Revised : 2018-05-03 20:29:50

Source : https://docs.mmodal.com/direct

**Confidential Disclaimer** : All information methods and concepts contained in or disclosed by this document is confidential and proprietary to MModal Services Ltd. By accepting this material, the recipient agrees that this material as well as the information and concepts contained therein will be held in confidence and will not be reproduced in whole or in part without express written permission from MModal Services, Ltd. Client use of M\*Modal tools or information (excluding any services or tools provided to the Client that are covered under a separate written agreement) is subject to the terms of a legal agreement between the Client and M\*Modal.

**Corporate Address** : 5000 Meridian Blvd #200, Franklin, TN 37067

**Support Hotline (24/7)** : 1-888-DICTATE (888-342-8283)

**Support Email** : fluency.direct@mmodal.com

**Sales** : 1-866-542-7253

# Mobile Microphone App

The Mobile Microphone App is a mobile application that allows clinicians to dictate using the M\*Modal Fluency Direct desktop application without the need for a physical microphone attached to the PC. Once the mobile application is paired one time with a M\*Modal Fluency Direct User ID, the user of the application can dictate using M\*Modal Fluency Direct running on any physical desktop or virtual device without a need for docking, Bluetooth or physical connections. The Application uses secure data transmission to stream audio from the mobile device directly to M\*Modal Fluency Direct running elsewhere. It builds on the same cloud-based M\*Modal Speech Understanding™ technology powering all M\*Modal solutions, so existing clinician voice profiles can be used easily and instantly for optimal accuracy.

## Requirements

- Fluency Direct 9.1 or higher.
- Requires iOS 9.0 or newer.
- Android 4.4 or newer.
- Port 8077 access to audiorelayserver.mmodal.com
- 44kbps internet bandwidth for currently dictating users

# Installing the Mobile Microphone App

You can obtain the Application from the *iTunes App Store (https://itunes.apple.com/us/app/m\*modal*[fluency-direct-mobile/id975544301?mt=8\) or Google Play \(https://play.google.com/store/apps/details](https://itunes.apple.com/us/app/m*modal-fluency-direct-mobile/id975544301?mt=8)[?](https://play.google.com/store/apps/details?id=com.mmodal.fdmic&hl=en) id=com.mmodal.fdmic&hl=en).

[\(https://itunes.apple.com/us/app/m\\*modal-fluency-direct-mobile/id975544301?mt=8\)](https://itunes.apple.com/us/app/m*modal-fluency-direct-mobile/id975544301?mt=8)

# Linking a User ID to the Mobile Microphone App

After you have installed and opened the M\*Modal Mobile Microphone, you will see the Welcome screen. Click the Get Started link to begin. You will be prompted to sign into Fluency Direct on your desktop or laptop computer to connect the microphone.

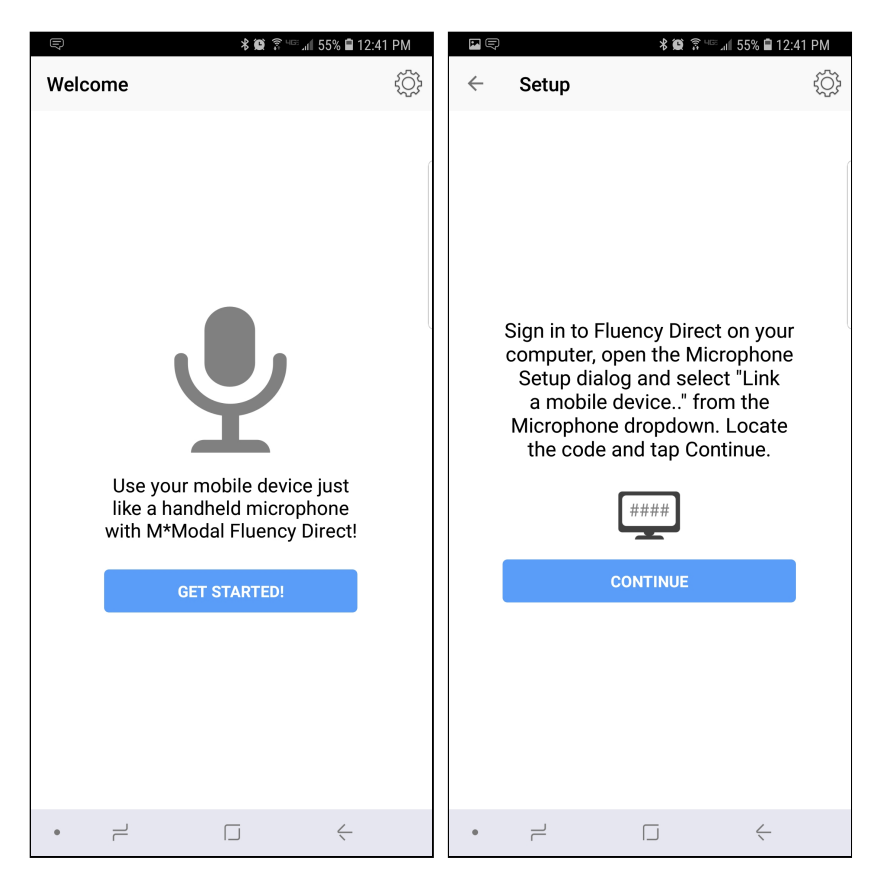

From Fluency Direct, select Microphone Setup from the Control Bar dropdown menu. From here select "Link a mobile device..." from the Microphone drop down menu.

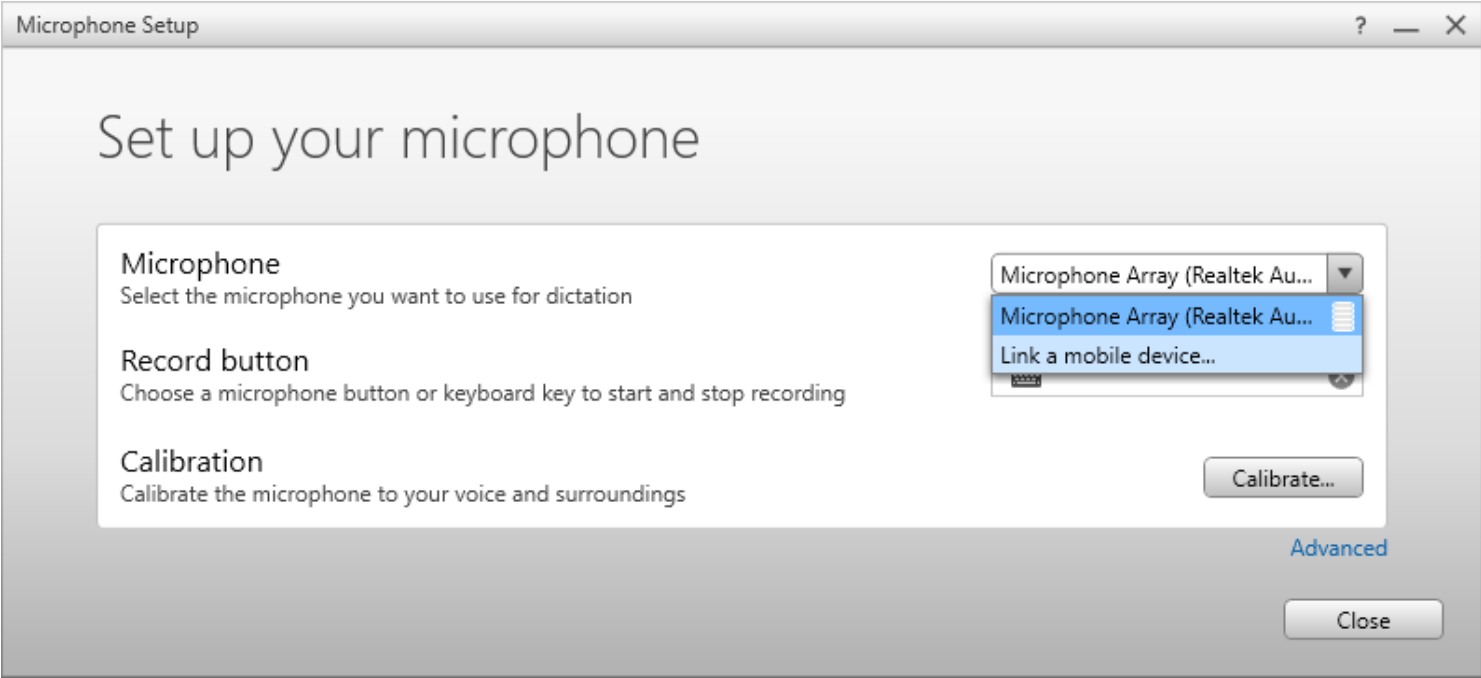

Fluency Direct will present you with a 6-digit code. The entry of a code is a one-time linking process between your Fluency Direct User ID and your phone. Any time you load or switch to the Fluency Direct Mobile Microphone on your mobile device, the Mobile Microphone will be treated as a microphone source for the last instance of Fluency Direct logged into with your User ID. Fluency Direct with treat a switch to the Mobile Microphone as a new microphone being plugged into the computer. Fluency Direct will treat a switch away from the Mobile Microphone as a microphone being unplugged from the computer.

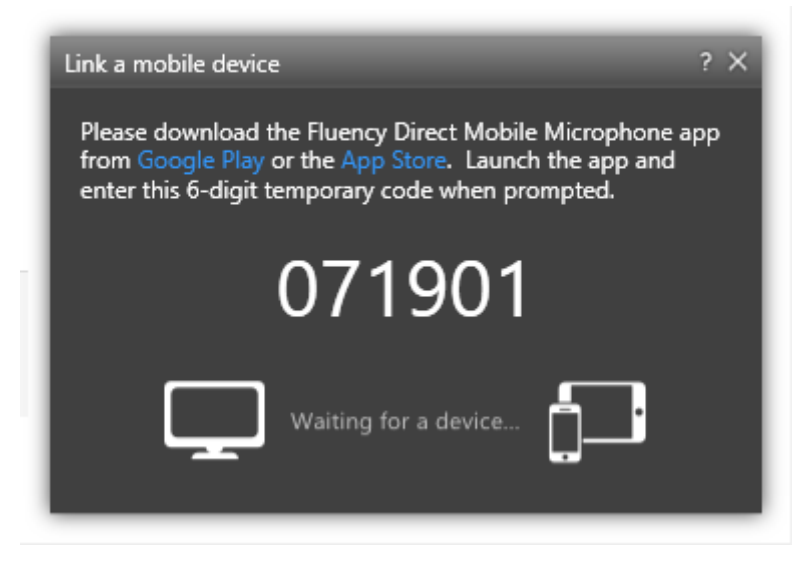

Access the Fluency Direct Mobile Microphone from your mobile device and enter the 6-digit PIN. Fluency Direct will connect with your mobile device.

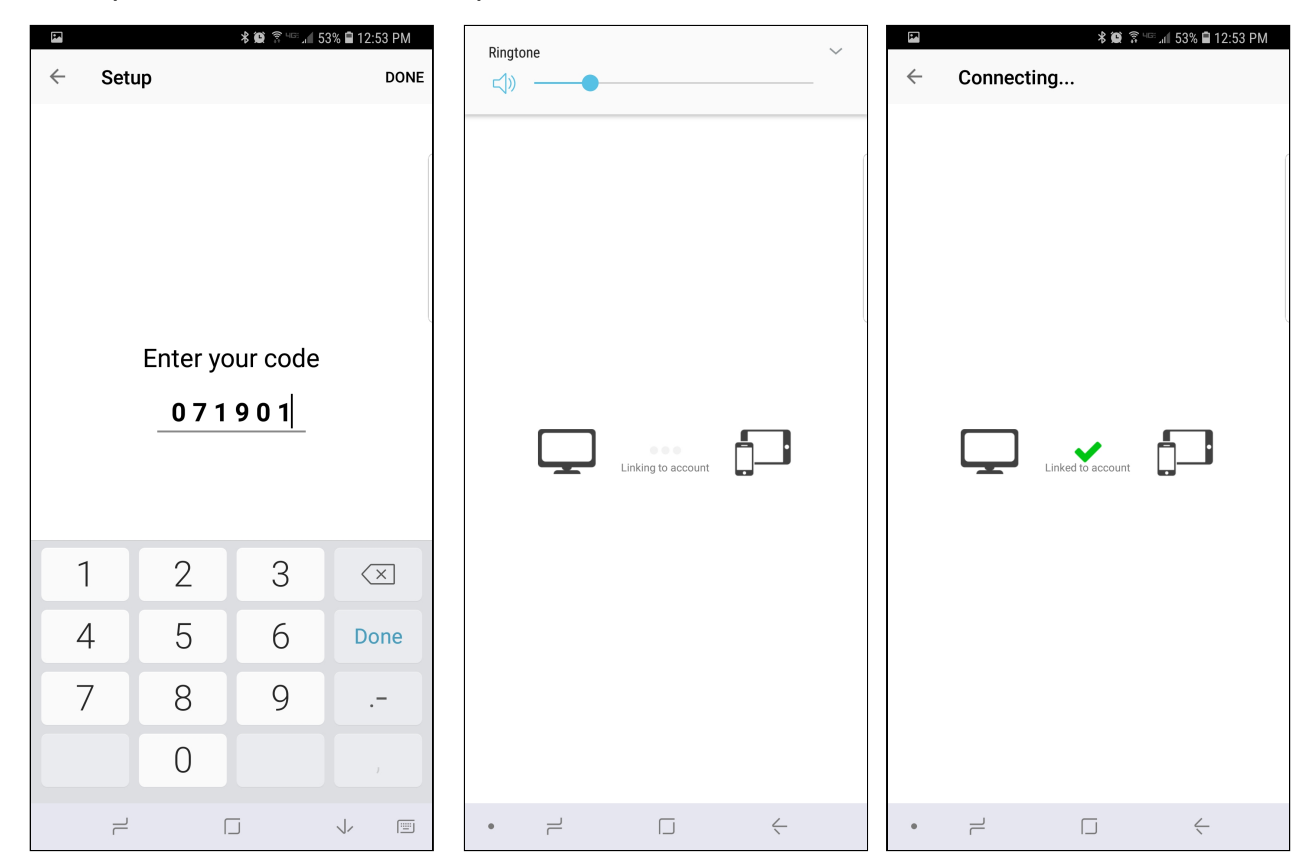

#### **Multiple Devices**

If you have more than one smart phone or perhaps a phone and a tablet, it is possible to link multiple devices (multiple "mobile microphones" via the M\*ModalMobile Mic app) to one Fluency Direct user. The mobile device can only be linked to one Fluency Direct user at a time though. See below on how to Unlink a Fluency Direct user from the app.

### Recording Mode

- **Toggle**: This mode allows you to tap the microphone to begin recording and tap it again to end the recording session.
- **Hold to Ear:** When this option is turned on, you can simply lift the phone to your ear and begin talking, as if you were making a phone call. The recording session is activated when you raise the phone and will end when you lower the phone.

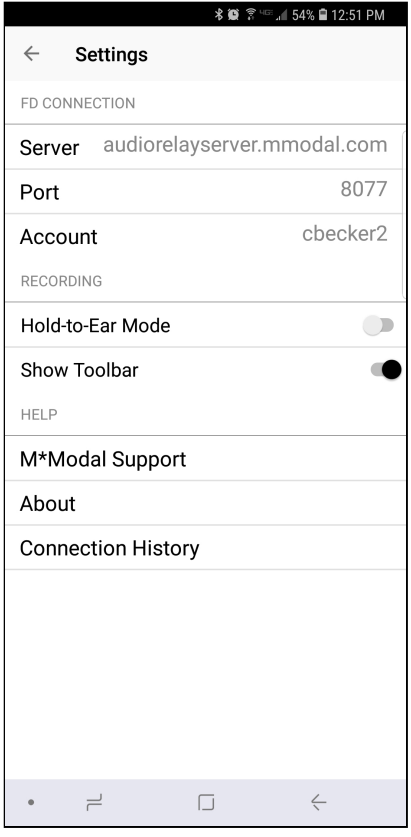

### Microphone

The microphone indicator will display in green when you are dictating. Your speaking volume will be displayed in the outer circle and will adjust according to how loud you are speaking.

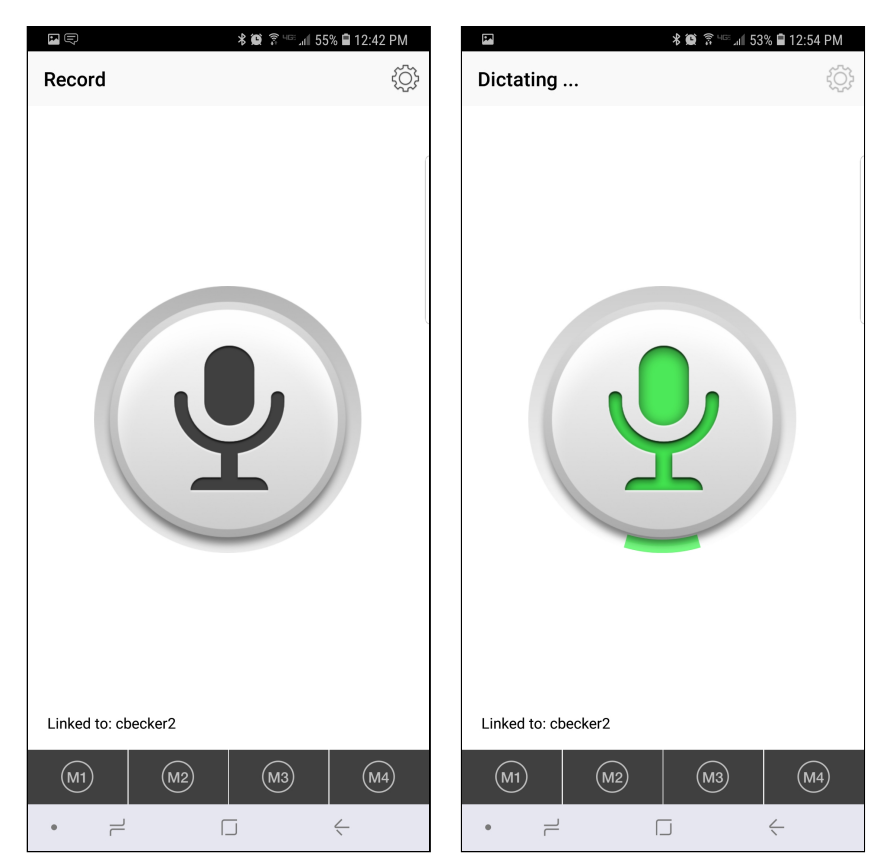

**Settings**

The Settings can be accessed from the cog-like icon in the upper right of the home screen. From here, you can view your FD Connection, change your recording mode, or access Support. The Support screen allows you to call or email M\*Modal Support directly. The About screen will provide important version information, which can be used when contacting Support to assist in troubleshooting. Connection History will display recent connections via WiFi or cellular networks with timestamps and connection speeds.

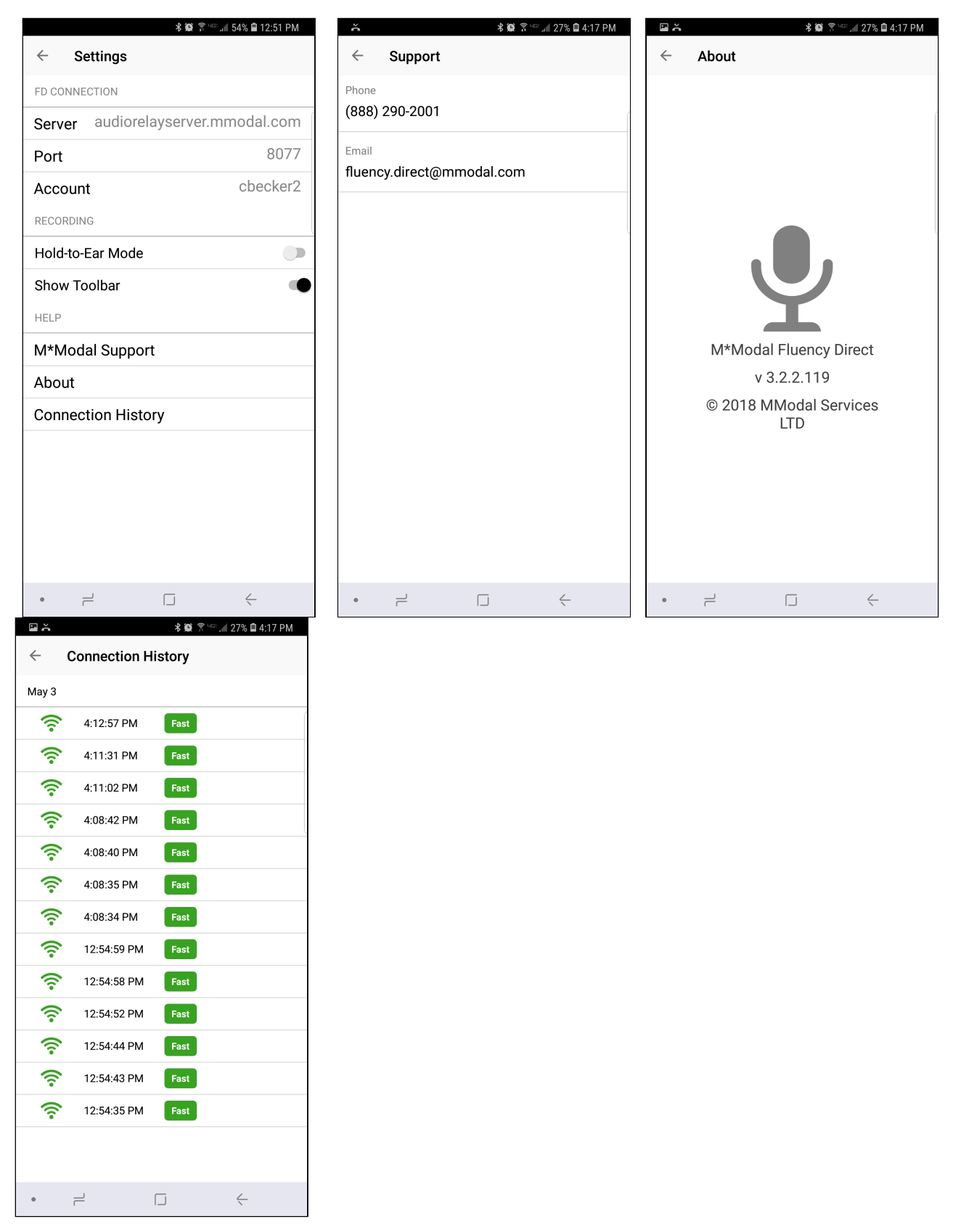

### Unlinking a User ID from the Mobile Microphone

You can unlink your mobile device from a User ID by accessing the Settings (cog icon) on the home screen and selecting Account. The following screen will appear. From here you can click the **Unlink This Account** button and your Mobile Microphone will be disconnected from Fluency Direct.

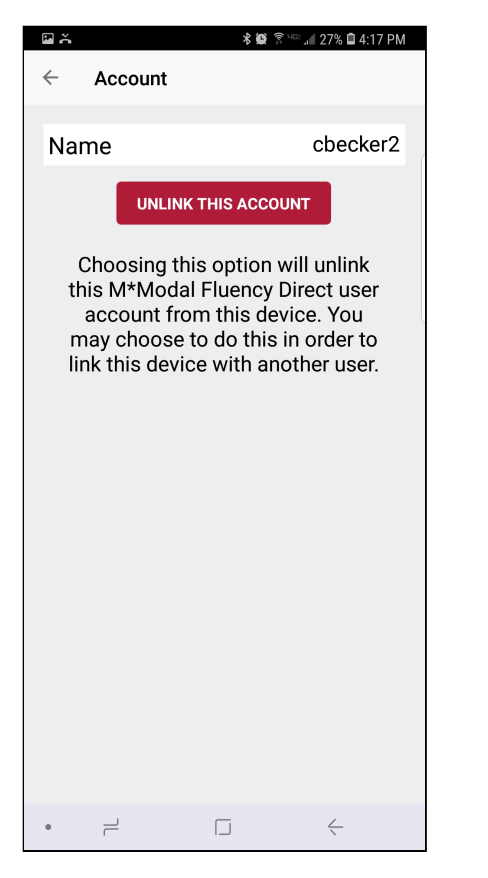

### Audio Routing Workflow

Secure audio transmission via a relay point in the M\*Modal Data Center.

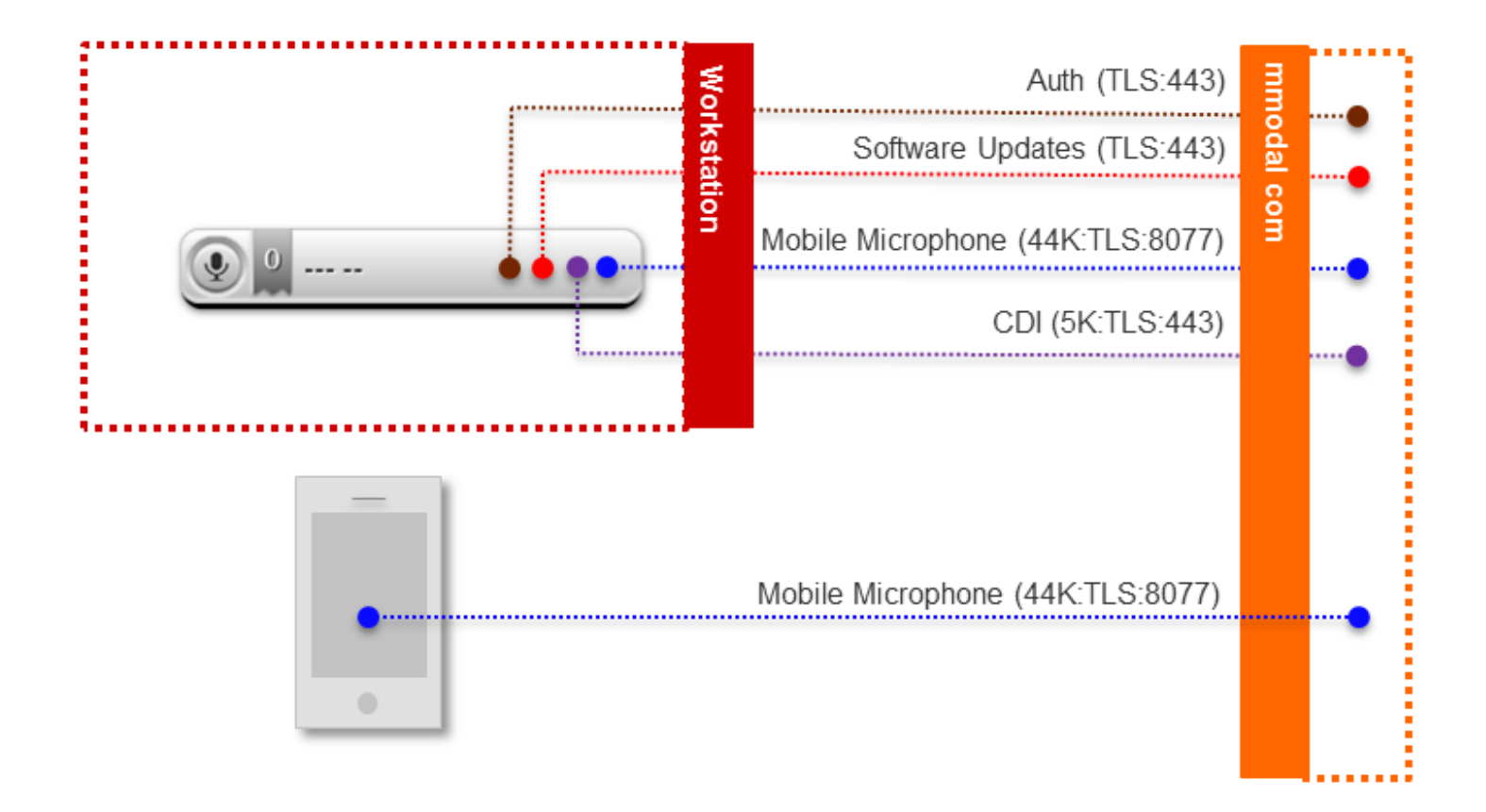

### Security Considerations

Mobile Clients send audio to a M\*Modal Data Center. Information sent typically does not contain PHI, but M\*Modal takes precautions as if it does.

All information is transmitted securely using TLS1.2, an industry-standard encrypted transmission mechanism. Within TLS1.2, we use SHA or AES 256-bit encryption (High) and RSA with 2048-bit exchange. This is transmitted across port 8077.

### Remove Mobile Device as Recording Device

The mobile device can be removed as a dictation device if desired by removing the following config line from the Fluency Direct configuration file.

#### **Fluency Direct v9.1.x configuration file:**

Default location: C:\Program Files (x86)\MModal\MModal Fluency Direct\FluencyDirect.exe.config

#### **Fluency Direct v10.0.x configuration file:**

Default location: C:\ProgramData\MModal\DesktopDictationClient\localSettings.config

#### **Remove line below:**

<add key="RecordingDeviceRegistryHostAndPort" value="audiorelayserver.mmodal.com:8077"/>

**Tim Ruff @** 27 July 2015 © Last Updated: 03 May 2018